## **INFORMATION ON "RESIZE" FEATURE ON THE PC QUILTER LCD**

Revised 04-05-08

The PC Quilter hand-held, color touch LCD screen is an optional feature.

On the main PC Quilter LCD menu, there is a "Resize" button. If you select that button (tap it with your finger), you then see the following screen on the LCD:

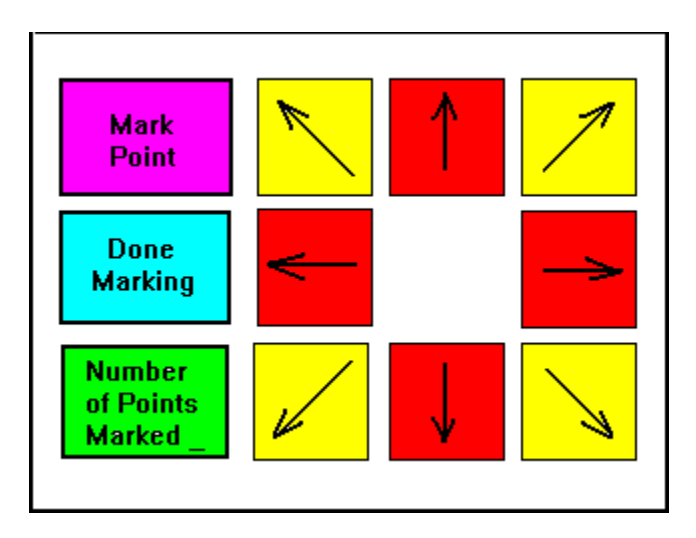

One purpose of the resize feature is to change the height and width of a pattern to fit a space. You define that space by doing the following (see diagram further below):

1) Manually move the sewing machine to point A by rolling the carriage left/right and forward/backward. Point A will normally be the lower left corner of the area you want to quilt within.

2) Tap the "Mark Point" button on the LCD with your finger.

3) Use the yellow and red buttons to cause the PC Quilter to move to the other point B. Point B will normally be the upper right corner of the area you want to quilt within.

4) Tap the "Mark Point" button.

5) Tap the "Done Marking" button

6) You will return to the main LCD menu. Choose "Draw" or "Sew" or "Trace". If you select "Sew", it will sew the resized pattern within the box you just defined. If you select "Trace", it will "air-sew" (move carriages without turning on sewing machine) to show you the exact outline of the pattern by moving the carriages. If you select "Draw", it will draw the pattern so you can see what the resized pattern looks like. You may look at the drawn pattern on your larger PC monitor by clicking on the View\_Pattern icon that you will place on your desktop during the installation process for the LCD.

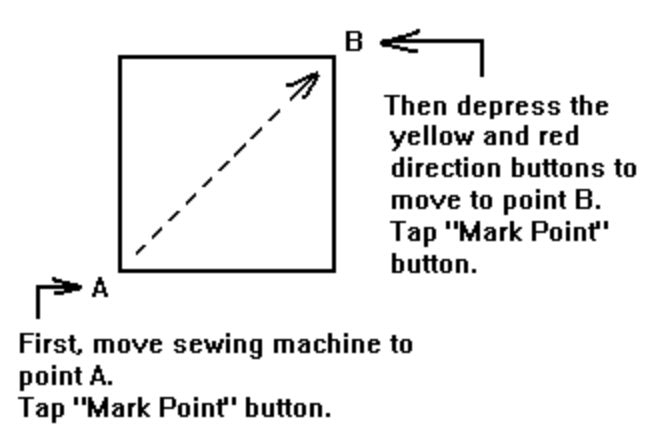

There are other capabilities using this feature with the PC Quilter. You can mark up to 20 points to define an odd shaped area. Selecting a fill pattern screen, it will fill that area with the desired choice of fill patterns (see fill pattern documentation). It is suggested that after marking the points and selecting the pattern, you do a draw before sewing. This to ensure that you know the particular fill pattern you chose will produce the desired results within the area you just defined.

To do the next area of the same shape, even if just a quilt block, you do not need to define the points again. Once is all that is needed.

You can also define an area for a panto or border using the same process. The program will resize and calculate the number of repeats to fill the space.